## **Contents**

- 1. Preface
- 2. Safety Notices
- 3. Ready to Use
	- 3.1 Packing List
	- 3.2 Product Appearance
	- 3.3 Instructions on Keys
	- 3.4 Features Overview
	- 3.5 Technical Specifications
- 4. Quick Guides
- 4.1 Switch On/Off
- 4.2 Battery Management and Charging
- 4.3 Operation of the Function Icons
- 4.4 WIFI Settings
- 4.5 USB-HOST and Extended Function
	- 4.5.1 External USB Function
	- 4.5.2 External 3G USB Dongle Function
	- 4.5.3 External RJ45 USB Dongle Function
- 4.6 Camera Function
- 4.7 tf (Micro sd) Card Storage
- 4.8 APK Install and Manage
- 5. Operation Details
- 5.1 Desktop System 1(Multimedia)
	- 5.1.1 Audio Player
	- 5.1.2 Video Player
	- 5.1.3 Photo Browser
	- 5.1.4 Sound Recorder
	- 5.1.5 Explorer
- 5.2 Desktop System 2 (E-book)
	- 5.2.1 Local E-book Reader
	- 5.2.2 Online E-book Reader
- 5.3 Desktop System 3 (Network Function)
	- 5.3.1 Web Brower
	- 5.3.2 Email
- 5.4 Desktop System 4 (Games)
- 5.5 Desktop System 5 (Other Functions)
	- 5.5.1 Calculator
	- 5.5.2 Clock
	- 5.5.3 APK Installer
- 1

5.5.4 Settings

- 5.5.4.1 Wireless and network
- 5.5.4.2 Sound
- 5.5.4.3 Display
- 5.5.4.4 Location and security
- 5.5.4.5 Application
- 5.5.4.6 Accounts and sync
- 5.5.4.7 Privacy
- 5.5.4.8 Storage
- 5.5.4.9 Language and keyboard
- 5.5.4.10 Voice input and output
- 5.5.4.11 Date and time 5.5.4.12 About MID
- 
- 5.6 Desktop Function Icon and Setting
	- 5.6.1 Desktop Function Icon 5.6.2 Desktop Notification
	- 5.6.3 Add, Move, or Delete Desktop Icon
- 6. Firmware Update
- 7. Troubleshooting
- **1. Preface**

Dear Customers,

Thanks very much for purchasing our product!

This device is a built-in high performance Wifi receiver module, supporting an external 3G USB-DONGLE wireless network card, using broadband wireless networks, breaking through the restraint of network cables; it will bring you into the portable media player world and fulfill your entertainment needs. It also supports picture browsing, e-book reading, games, online chat and other functions; various settings will fully show your individuality.

To operate this player easily, first, please read this User Manual included with the player. Then you will have a better understanding of the operations. Before operating this player, please carefully read all data we provide about the player, so that you will have a better understanding of the product and its operations.

The Company will not be responsible for any loss of personal data and damage caused by incorrect operation of the Software/Hardware, artificial damages, replacement of batteries or

any other accident. To avoid loss of your data, please backup your data to your computer at all times.

Also, since we can not control any dispute from users' misunderstanding or incorrect operation against the manual, the Company will not take any relevant responsibility for any accidental loss potentially occurring in the process of using this manual.

Due to constant product development, the information in this manual is subject to change without any prior notice.

This manual is protected by copyright and no part is permitted to be copied or reproduced in any way without prior written permission of the Company.

The Company reserves the final explanation right of this manual, warranty as well as its related information.

(Note: When compiling this manual, we are very careful to provide you completely reliable information. However, there is inevitably some error and oversight, please understand, and we welcome your suggestions. If any problem occurs during your use of this product, please immediately contact your local seller)

Thanks for your support and please pay attention to our other products

#### **2. Safety Notices**

1) Please keep the device away from strong magnetic fields in order to avoid damage to the product.

2) Please do not let the device fall onto, rub against or knock against hard objects during use, because this may cause surface scratches on the device, battery damage, data loss or other damage to the hardware.

3) Never let this product be exposed to a humid environment or rain as the water leaking into the device could disable it to the extent of being beyond repair.

4) Never clean the device with any chemicals or detergent, these will damage the product surface and corrode the finish.

5) You are recommended not to use the headset with the volume at its highest settings, please adjust the volume to an appropriate safe level and limit the amount of time you spend using headphones to avoid possible damage to your hearing. Excessive volume will cause permanent hearing damage.

6) Please do not cut off the power abruptly during software updates

or downloading, because this may cause data loss or system errors. 7) Over-voltage, power cable strain and bending or squeezing of the power cable by heavy objects must be avoided to prevent the possibility of overheating or fire.

8) In order to eliminate the risk of electric shock, do not touch the cable power plug with wet hands.

9) Some movies, music and pictures are under the protection of copyright, unauthorized usage is deemed as an infringement to the laws of copyright.

10) Please don't turn on the device on in locations where wireless equipment is forbidden or when the usage of the device will cause interference and possible danger.

11) All the wireless equipment is subject to external interference and this can affect its performance.

12) Please comply with any related restrictions and rules, wireless equipment can influence the flight of the plane; please consult the relevant airline company if you intend to use the device on a plane.

13) Please don't use the device in a petrol station, or near to fuel or chemicals.

14) Please comply with any related restrictions and rules; do not use the device where blasting operations are in progress.

15) Only qualified maintenance personnel can install or repair the device. Opening the device in any way will invalidate the warranty.

16) Please use the original accessories and battery provided with the device, do not use the incompatible products.

17) The device is not waterproof, please keep it dry.

18) For the sake of data safety, please back up any important information on the device, or keep a handwritten record.

19) When connecting with other devices, please read the user manual for detailed safety instructions. Don't connect the device to incompatible products.

**3. Ready to Use** 

**3.1 Packing List**

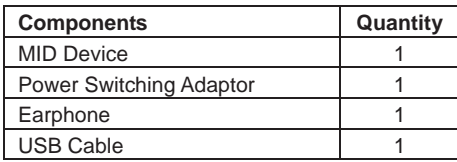

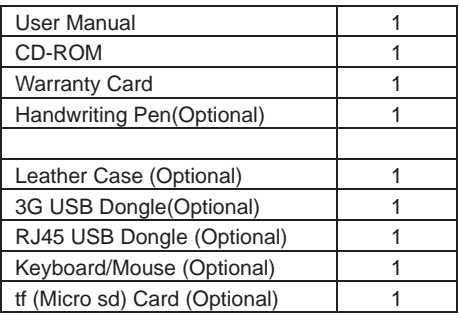

## **3.2 Product Appearance**

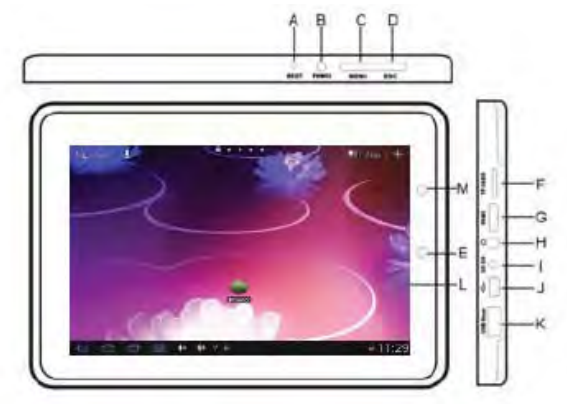

## **3.3 Instructions on Keys**

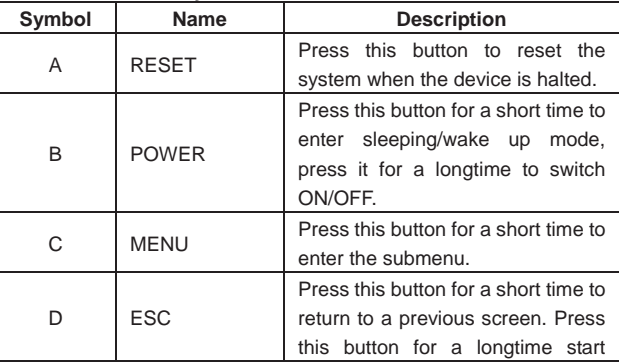

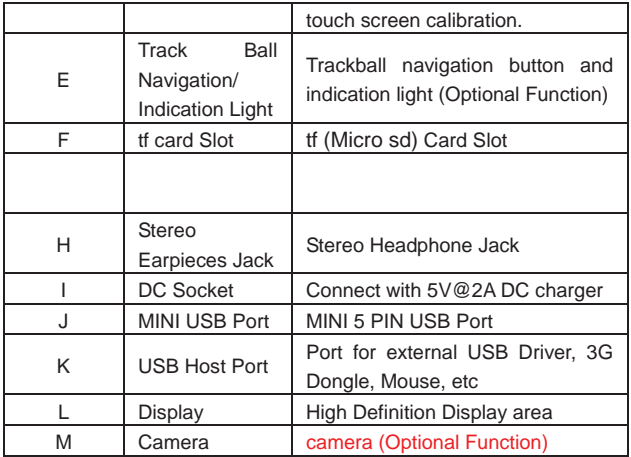

#### **3.4 Features Overview**

- Adopts the RK2918 as the main chip, ARM embedded Dual CPU Structure (ARM Cortex A8 1.0GHz) Support ANDROID 2.3 smart operation system
- 7" high resolution TFT capacitive multi touch panel LCD display, 800x480 pixel resolution
- Supports  $4GB \sim 16GB$  Flash memory (optional), supports max.32GB external Micro SD card
- Supports 1080P MKV, AVI, RM, RMVB, MP4, MOV, VOB, DAT, FLV, 3GP, H.246 etc formats, Max resolution supported is 1920\*1080
- Supports MP3, WMA, OGG, APE, FLAC, AAC, WAV audio formats and multi EQ modes
- Supports JPG, JPEG, BMP, GIF etc. picture formats
- Supports TXT, LRC, PDF, Html, Html, EPUB file formats, supports auto-browse, zoom, bookmarks, flip over functions
- WiFi ready, you can connect with broadband wireless internet and operate various software in the Android 2.3 OS, the system is preset parts of third softwares: Office (Open Office version), Google browser, IM (MSN/QQ), Web TV, Online MP3, online novel, network games, E-book, etc
- Supports built-in microphone record function
- Supports USB-HOST and external U-disk, Keyboard, Mouse, etc
- 6 ■ Supports external 3G USB-DONGLE wireless network card (3G

card or USB-Dongle should be purchased separately)

- Supports built-in camera (optional)
- Supports G-sensor screen rotation function
- Supports built-in speaker and stereo earphone
- Supports multiple languages
- Can be used as a USB portable hard disk, driver not needed for WIN2000 or above

## **3.5 Technical Specifications**

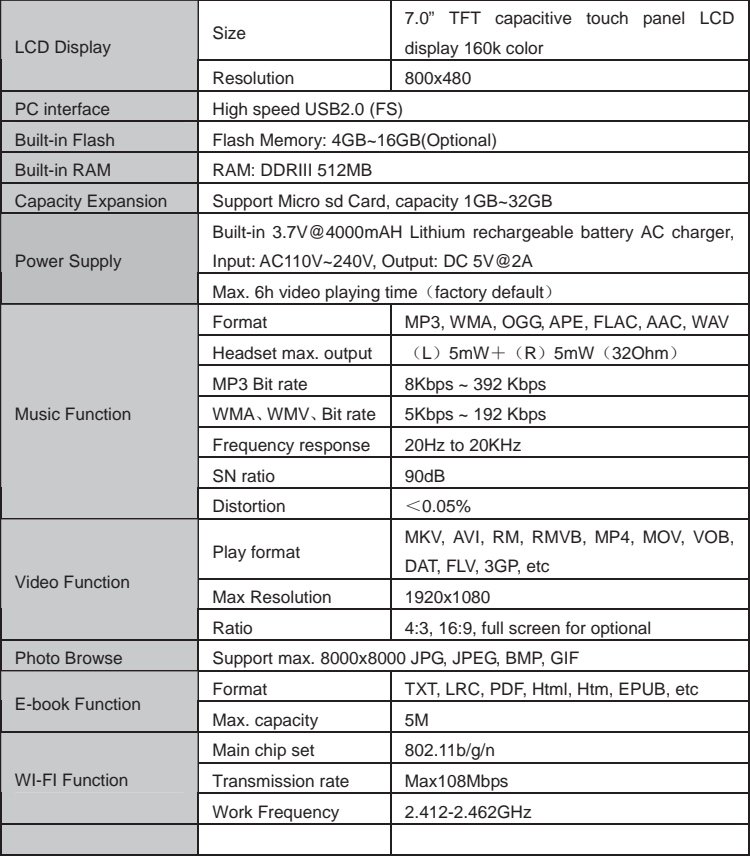

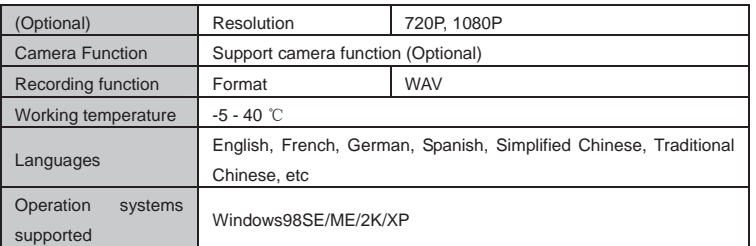

# **4. Quick Guides**

**4.1 Switch On/Off** 

Switch ON and Unlock: When the device is in its OFF mode, press and hold the Power key for 3 seconds to enter the Android startup process. The device will take about 100 seconds to enter the system desktop, with the display in locked mode, please press and move the  $\left| \bullet \right|$  icon by the white circle, the display will unlock automatically, see the image below:

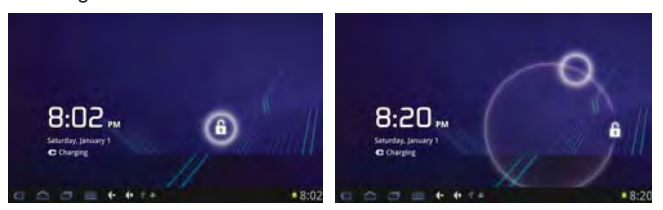

When the device is in use, please put it into SLEEP mode, then the device will be ready to use whenever you like, and you don't need to start the Android operating system again.

**4.1.1 Power Saving Mode and Locked Mode:** Pressing the "POWER" key when the device is in use will result in the system entering SLEEP power save and locked mode. Pressing the POWER key or tapping the touch screen for 3 seconds, will return the system to locked mode within 1 second.

**Note:** The primary operation of the device will not stop under the power saving mode, it is just the display that is turned off and showing a black screen. This means that music play, movies play etc. will still continue to run.

**4.4.2 Switch OFF:** When the device is in use, press and hold the POWER key for 3 seconds, the screen will display the power off interface, choose the power off option to confirm your selection and the system will shut down automatically.

**Note:** When the device is running low on battery power, it will sound

an alarm and then shut down automatically if it isn't plugged into a power source to start charging. If the device cannot start up please check if the battery power is too low by charging the device.

#### **4.2 Battery Management and Charging**

**4.2.1** Charge the battery about 8-12 hours to make sure the battery is fully charged for the first time.

**4.2.2** Insert the micro port of the battery adaptor into the DC slot on the device, and connect the other side with the power socket. Then the Power indicating lamp of the device will be high lighted blue, the desktop icon of the battery  $\mathbb E$  keeps rolling to show it is charging, please wait until the battery is fully charged, don't disconnect the power when charging. Once the battery is fully charged, the indicating lamp will change into dark blue, the Icon on the desktop will stop rolling. When the battery is exhausted completely, please charge at least one minute before starting it up

**Note:** In order to keep the battery working to its full potential, please pay attention to the following advice:

1) Don't charge the power in excessively high temperatures.

2) There is no need to run down the power for this Li-ion battery, you can charge the battery even when there is still power left in the battery without it affecting the lifespan of the battery.

3) In order to keep the battery in good condition, Make sure you charge it at least once every two weeks if the device hasn't been used for a long time.

**4.3 Operation of the Function Icons** 

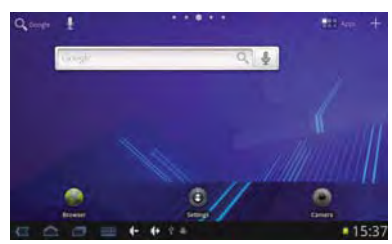

**Definition of the Function Icons:** 

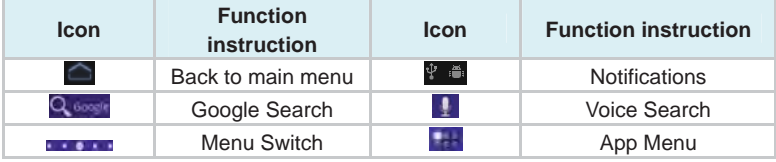

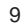

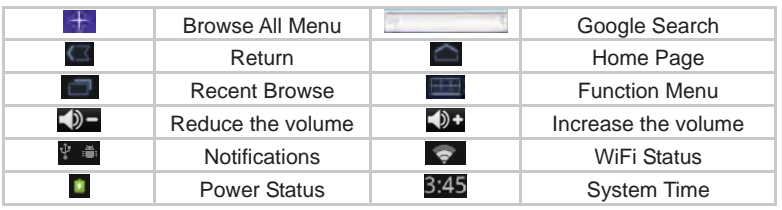

#### **4.4 WI-FI Settings**

**4.4.1 Turn on WIFI:** Tap the App Menu icon **the to enter into the** app menu list, tap "Settings" to enter into the setting interface, tap "Wireless and networks" to setup, select the "WiFi" as below:

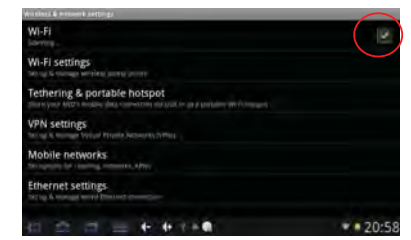

**4.4.2 Connecting to a network:** Tap "Wi-Fi Settings" to enter this menu, the device will find the WiFi networks automatically. Please refer to the example picture below, it has found several WiFi network names:

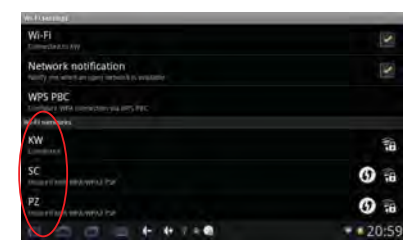

After selecting the network you would like to connect to, the system will either connect to the network. If the network is secured and requires a security key to be entered, the system will pop up a connection window where you can input the correct security code and then press "Connect".

The system will connect to the network automatically, and once connected will show a Status of "Connected" You can see the network connection status by pressing the network name, see the figure below:

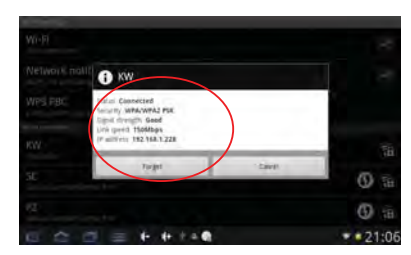

**4.2.3 IP address settings and connection:** There are two setting methods to allow the IP address to be set. Whether the IP Address is distributed automatically or not, is depended on the Wi-Fi Router's settings.

### **1) IP Address assigned automatically**

By default this device is setup to be assigned an IP Address automatically.

If the wireless network you want to connect to, assigns the IP Address automatically, but the settings have been changed to a Static IP Address, use the following procedure to change the settings. Tap the Function Menu icon  $\Box$  on the bottom of the screen and tap "Advance", then un-tick the selection in the "Use static IP" box.

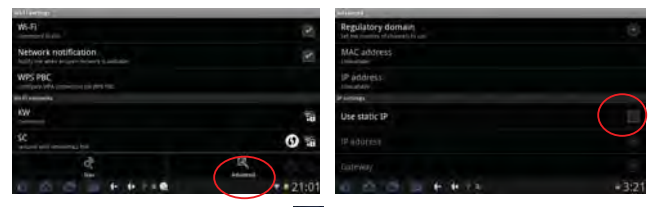

Tap the Function Menu icon  $\Box$  on the bottom of the screen then tap "Save" to complete this setting, see the figure as below:

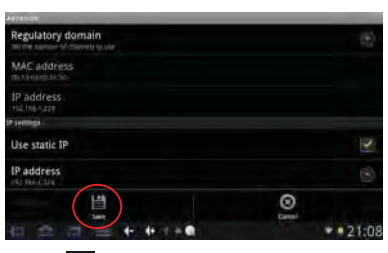

Tap the Return icon  $\Box$  once complete, the system will return you to the Wi-Fi settings screen. Select the network you would like to

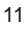

connect to, for example, double tap "KW" network, the system will enter into an interface and ask you to input the code. Input the correct code and press "Finish", the system will connect and distribute the IP address automatically. It will show "Connected" once the system has completed connecting. You can see the network connecting status accordingly when you select the network name, see the figure shown below:

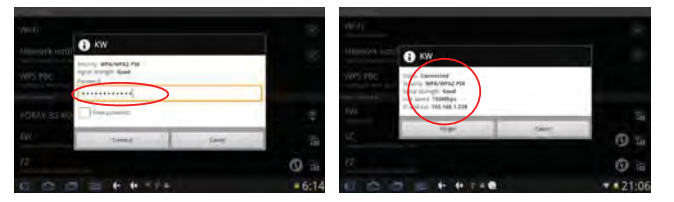

#### **2) Static IP Address - Manual Setup**

If the Wi-Fi network requires a Static IP Address, please use the following procedure to change the settings. Tap the Function Menu icon **on** the bottom of the screen and tap "Advance"

Select the "Use static IP" tick box, and then set the IP address, Gateway and Netmask using the information you have for that Network. See the figure below:

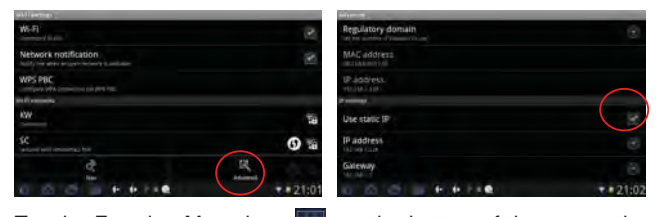

Tap the Function Menu icon  $\Box$  on the bottom of the screen then tap "Save" to complete this setting, see the figure as below:

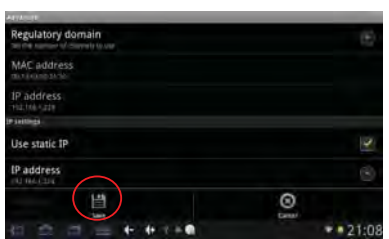

Select the network you would like to connect to, for example, double tap "KW" network, the system will enter into an interface and ask you

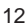

to input the code. Input the correct code and press "Finish". The systems will to the static IP address that you input. It will show "Connected" once the system has completed connecting. You can see the network connecting status accordingly when you select the network name. There will be a WIFI icon  $\bullet$  see the figure as below:

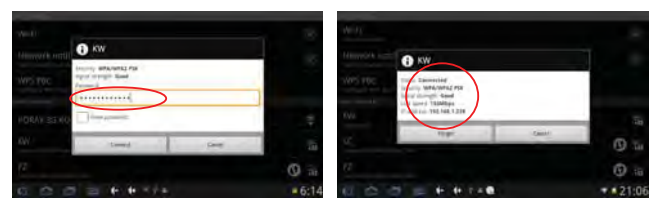

#### **4.5 USB-HOST and Extended Function**

If you would like to attach an external USB device such as a 3G USB Dongle, USB Storage Device or USB Keyboard, please follow the procedure below.

### **4.5.1 External USB Function**

This device supports OTG function. Please insert the USB disk into the USB HOST port, then tap the "Explorer" in the desktop, select the "USB" to enter into USB disk, see the figure shown below:

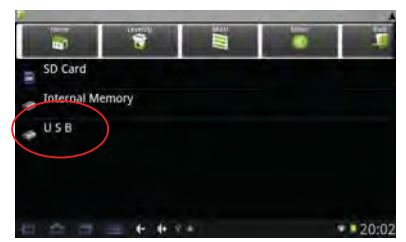

### **4.5.2 External 3G USB Dongle Function**

1) Insert the 3G USB-Dongle to USB HOST interface.

2) Press "Setting", to enter into the setting interface, press "Wireless and networks" to enter the setup interface. Un-tick box behind the "Wi-Fi" to disable it (**Note:** Wireless and Mobile networks can't be enabled at the same time). Tick the box behind "Mobile network" in to enable mobile networking, the 3G network icon  $\mathbb{R}^2$  and will be showed on the bottom of the screen when device connects the 3G successfully.

**Note:** If mobile networking won't turn on, please check and confirm the 3G USB Dongle that you are trying to use is compatible with this

device.

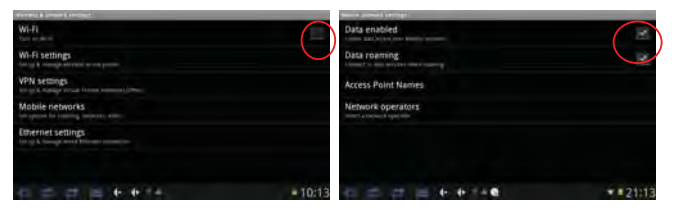

### **4.5.3 External RJ45 USB Dongle Function**

1) Insert the External RJ45 Card USB Dongle, and tap the "Ethernet settings" into the network settings.

2) Select "Ethernet", if the Router assigns the IP address automatically, the system will connect to the network automatically. If the IP address is assigned statically, please select "Use static IP", then set the correct IP address, Gateway, Netmask and DNS to connect the network.

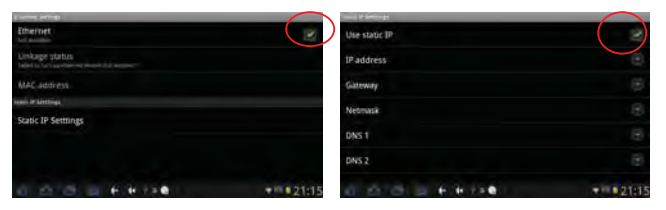

#### **4.6 Camera Function**

Tap the App Menu icon  $\overline{\phantom{a}}$  to enter into the app menu list, tap "Camera" to enter into the camera function interface:

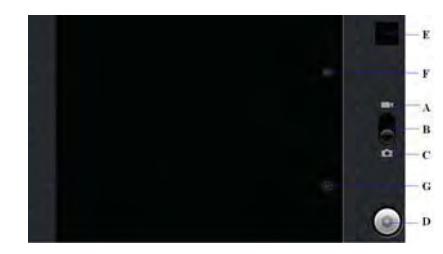

**Camera function buttons description:** 

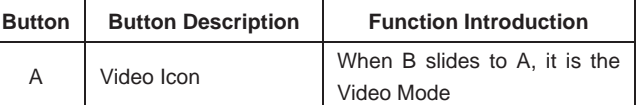

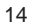

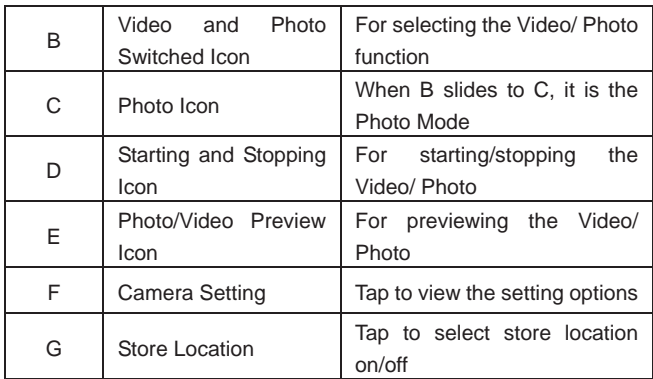

In the photo mode, tap the menu button, the interface pops up as below:

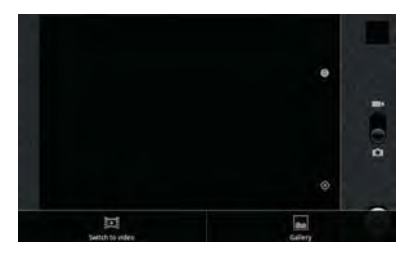

1) Tap  $\mathbb{H}$  to switch to video function.

2) Tap  $\blacksquare$  to preview the photos.

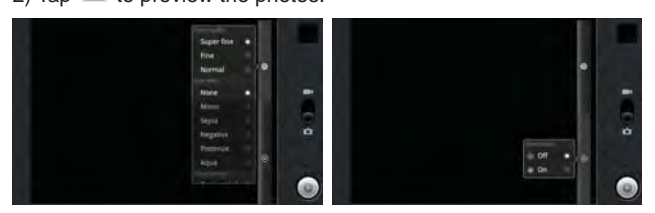

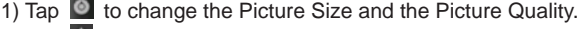

2) Tap  $\bullet$  to set the Store Location Off or On.

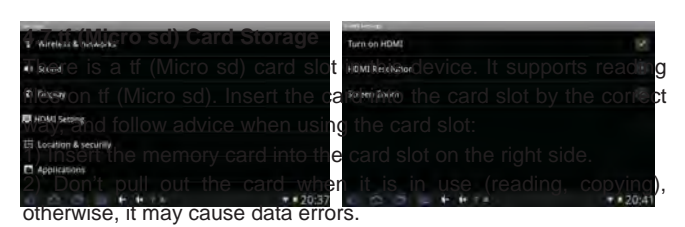

3) Don't use the memory card in high temperature conditions.

4) Keep the memory card away from the liquid and erosive materials.

5) To remove the card, just push the card towards the slot, and this will automatically release the card.

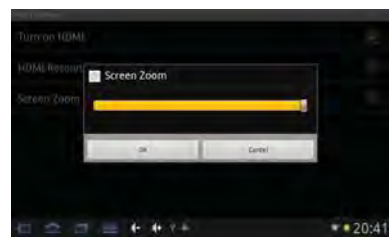

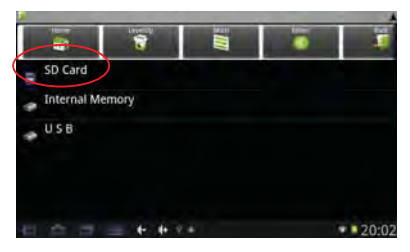

### **4.8 APK Install and Manage**

This device supports installing third party applications programs designed to run on Android. Many application programs could be downloaded from internet and then installed by the APK Installer. Tap the App Menu icon **the transference** into the app menu list, tap "APK Installer" to enter into the interface as below:

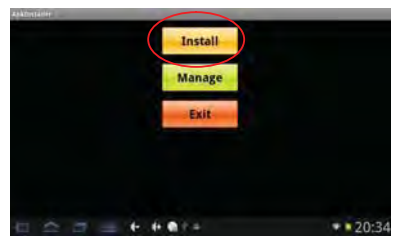

**4.8.1 Install:** Press "Install" to enter into the APK installer interface. The installation .apk files could be installed from two locations: 1) Internal Memory which means the built-in storage. 2) Micro SD Card which means a memory card inserted into the Micro SD card slot. Select the program to be installed from the right window, tap it to install and follow the prompts.

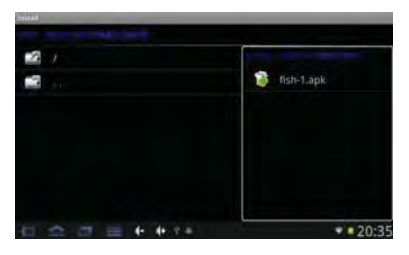

**4.8.2 Manage:** Tap to Launch, Export, Uninstall the applications. The default view shows all the applications installed on the device, tap the icon of the application you would like to manage.

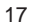

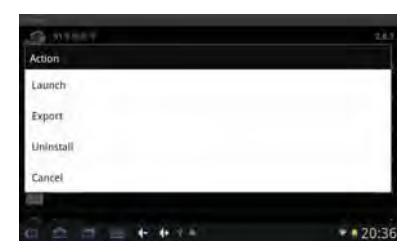

- 1) Launch: Tap to run the software.
- 2) Export: Tap to export the software to the Micro SD card.
- 3) Uninstall: Tap to uninstall the software.
- 4) Cancel: Tap to return to the main menu.
- **Note:** Only the user-installed applications could be uninstalled.
- **5. Operation Details**
- **5.1 Desktop System 1 (Multimedia)**

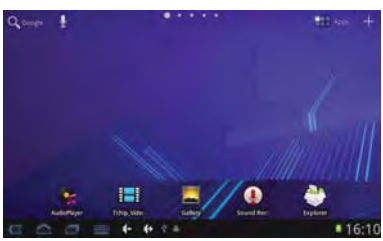

## **5.1.1 Audio Player**

The device supports the following audio file formats: mp3, wav, midi and wma.

In the application menu or on the desktop, tap the icon  $\mathbb{R}$  to launch the audio player.

If there are no music files in the audio player playlist, the system will automatically load any music files from the tf (Micro sd) to the audio player playlist after the audio player is launched.

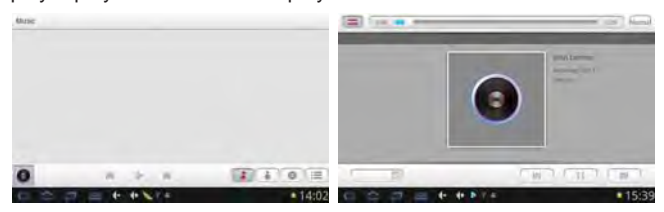

18 1) If there are many songs in the music play list, slide up/down the list by using the touch screen.

2) In the music playing interface, tap  $\bullet$  to enter into the audio playing list.

3) Drag the playback progress bar  $\left| \frac{18}{100} \right|$ adjust audio playback progress.

4) Drag **bar to adjust the audio play volume.** 

5) Tap  $\equiv$  to change play mode.

6) Tap  $\frac{\text{Normal}}{\text{Normal}}$  to change the play EQ.

## **Audio Player Buttons Description:**

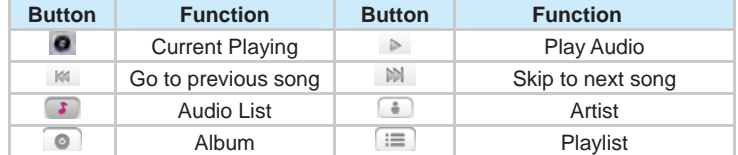

**Note:** Audio player can play WAV record files

#### **5.1.2 Video Player**

The device supports the following video file formats: MKV, AVI, RM, RMVB, MP4, MOV, VOB, DAT, FLV, 3GP.

In the application menu or on the desktop, tap the icon  $\mathbf{H}$  to enter into the video player interface.

When no video files are in the video player playlist, the system will automatically load any music files from the Micro SD card to the video player playlist after the video player has been launched.

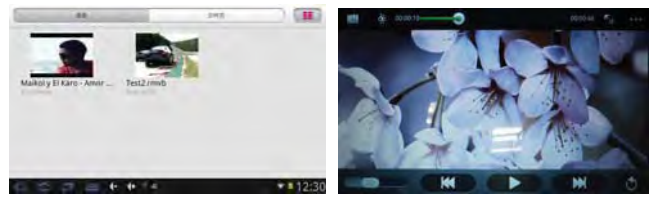

1) If there are many videos available, please slide up/down the list by using the touch screen.

2) Tap the icon  $\Box$  to change the file list pattern.

3) Drag the playback progress bar ٥

to adjust audio playback progress.

4) Drag **bar to adjust the audio play volume.** 

**Video Player Buttons Description:** 

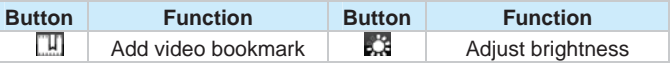

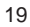

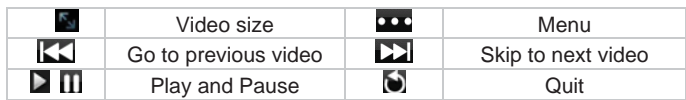

5) Tap the menu icon **DC** to select Delete Bookmark and Play from Beginning, Delete Bookmark, Play mode, Help, or tap Return to go back to the previous menu, please check the figure as shown below:

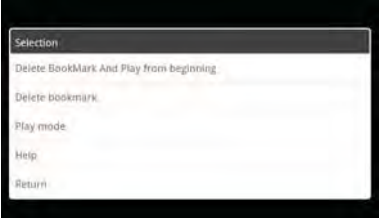

6) Tap Play Mode to select one of the play modes: Single, Repeat one, Repeat all, or tap return to go back to the previous menu

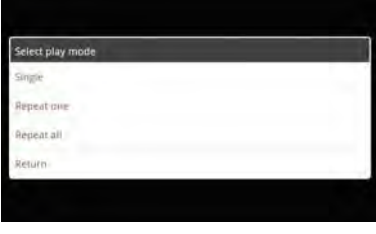

### **5.1.3 Photo Browser**

The device supports picture formats of BMP, JPG, JPEG, PNG and GIF.

In the application menu or on the desktop, tap the Gallery  $\blacktriangle$  icon to enter the photo browser.

If there are no files in the photo list, the system will automatically load the image files from the Micro SD card to the photo browsing list after the photo browser has launched.

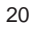

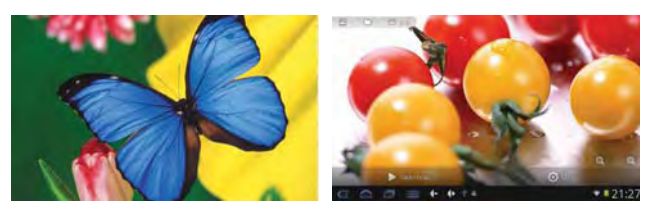

1) To view a picture, navigate to the image you would like to view and select it.

2) Tap and slide the touch screen to left/right to view the previous/next picture.

3) Tap the icon  $\Box$  to return to the Gallery interface/ Flash picture ford.

4) Tap the icon  $\Box$  to view the picture information.

## **Photo Browser Buttons Description:**

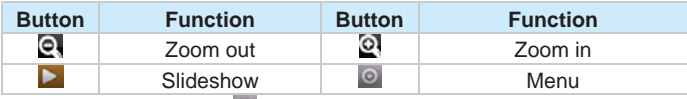

5) Tap the menu icon **the select Share, Delete or more functions,** please check the figure as shown below:

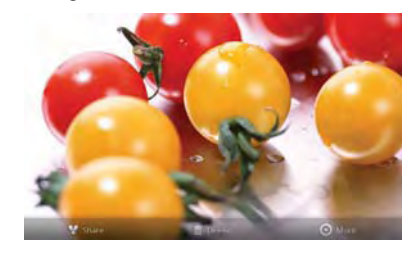

### **5.1.4 Sound Recorder**

In the application menu or on the desktop, tap the **inter** icon to enter into the sound recorder.

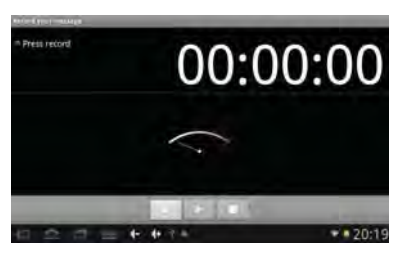

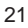

1) Tap the record icon  $\Box$  to start recording, tap the  $\Box$  icon to stop recording.

2) Once you finish the recording, you will be asked if you want to "Use this recording" or "Discard" the recording.

3) Recording playback: Use Explorer to find the Record folder on the Internal Memory storage, select the recording to playback by tap on it. For more details about playback please refer to 5.1.1 (Audio Player).

#### **5.1.5 Explorer**

In the application menu or on the desktop, tap the interior to enter the file management Interface. Tap tf Card, Internal Memory or USB to open their root directory folders and files.

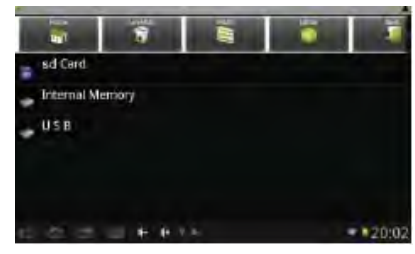

1) In the file explorer interface, tap and hold down on the icon of a file you want to manage.

2) A pop-up action menu, which includes Copy, Delete, Move, Paste, Rename, New folder etc will appear as below:

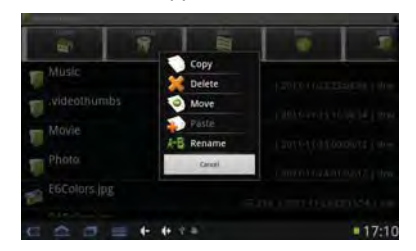

3) Choose the action and finish the management by the prompts. **5.2 System Desktop 2 (E-Book)** 

The device supports E-Book formats: TXT, LRC, PDF, HTM, EPUB, etc., supports automatic browsing, zooming, bookmarks, page etc.

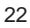

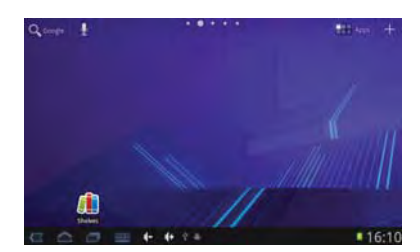

## **5.2.1 Local E-Book Reader**

Tap **the on the desktop, to enter into the E-Book application.** Tap the "Bookshelf" to open the folder and select the E-Book file to read.

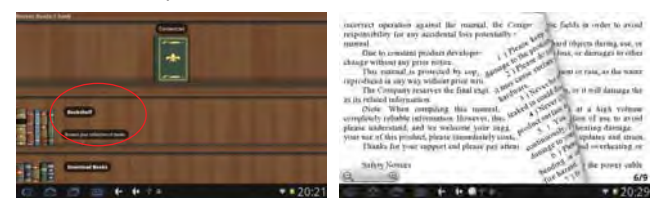

1) Tap and slide the page to left/right side to flip over.

2) Zoom in/out the page by using the fingers or the icon  $\qquad \qquad \textcircled{\scriptsize{1}}$ 

 $\overrightarrow{3}$  Tap the menu icon  $\overrightarrow{2}$  on the bottom of the screen to check more functions as shown below:

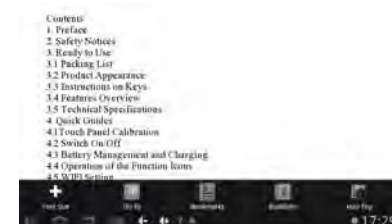

4) Font Size: Tap the set the font size, available font sizes: S, M, L, XL and XXL.

5) Go To: Tap  $\Box$  then a prompt box pops up, input the number of pages you want then click confirm so that it will automatically jump to the specified page.

6) Bookmarks: Tap  $\blacksquare$  to add, delete display the bookmarks.

7) Book info: Tap  $\Box$  view the book name and information about the author.

8) Auto Flip: Tap  $\Box$  to set up the auto flip time or manual flip.

#### **5.2.2 Online E-Book Reader**

**Note:** For the online E-Book reader function, the device must be connected to a Wireless or 3G Network (for details refer to chapter 4.4 & 4.5).

Tap the icon  $\Box$  on the app menu or desktop to go to the E-Book interface as below:

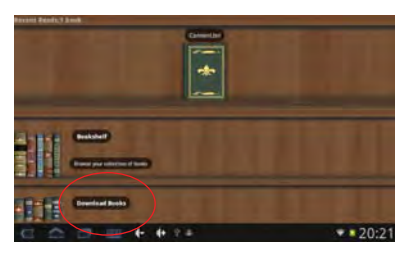

Select the "Download Books" to download online books by the prompts.

**5.3 Desktop System 3 (Network Function)**

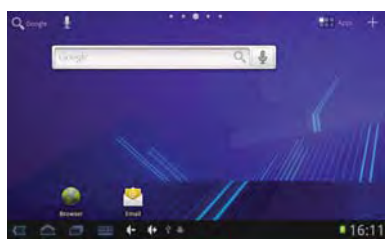

#### **5.3.1 Web Browser**

**Note:** For the Web Browser function, the device must be connected to a Wireless or 3G Network (for details refer to chapter 4.4 & 4.5). 1) Tap the  $\bullet$  icon on the app menu or desktop to enter to the Web Browser interface as below:

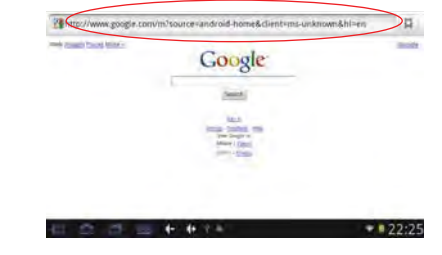

2) Tap the address bar and input the website address for the web

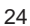

you would like to view by using the popup keyboards and then click "Go".

**Note:** The Web Browser for this device is adopted the popular third-party Android browser application; please follow the prompts and standard operating mode to operate.

#### **5.3.2 Email**

**Note:** For the Email function, the device must be connected to a Wireless or 3G Network (for details refer to chapter 4.4 & 4.5).

1) Tap the icon on the app menu or desktop to enter to the Email interface as below:

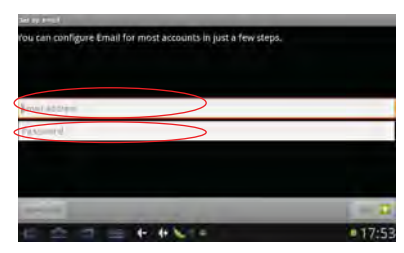

Input the correct Email address Password by using the popup keyboards and then click " $\blacksquare$ ".

**Note:** The Email Icon for this device is adopted the popular third-party Android Email application; please follow the prompts and standard operating mode to use it.

#### **5.4 Desktop System 4 (Games)**

You can download and install Android games from the Market place or Internet as you want, and then move the game icons to this desktop.

Tap the relevant game icon on the app menu or desktop to enter the game interface, you can play the game by following the instructions on the display.

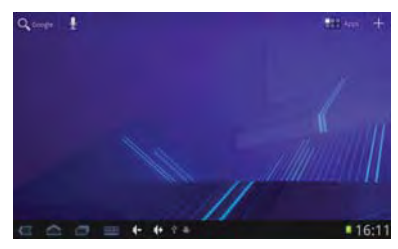

**5.5 Desktop System 5 (Other Functions)** 

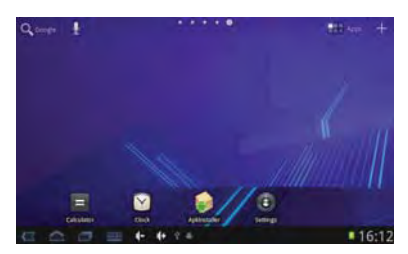

## **5.5.1 Calculator**

Tap the  $\blacksquare$  icon on the app menu or desktop to open the Calculator function as below:

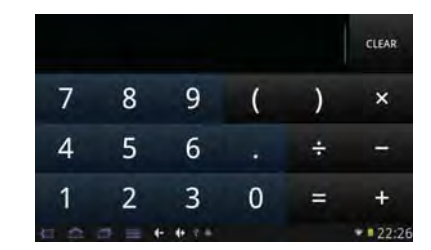

Tap the menu icon **on** the bottom of the screen to check more functions as shown below:

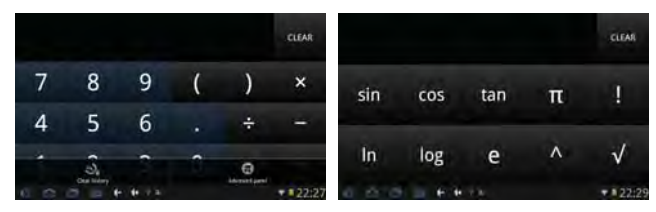

#### **5.5.2 Clock**

Tap the  $\Box$  icon on the app menu or desktop to open the Clock function as below:

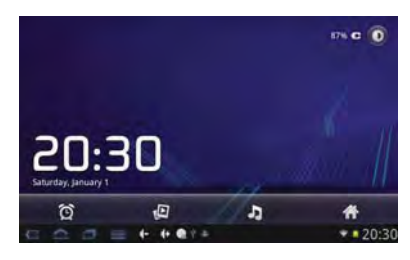

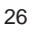

- Tap  $\boxed{\circ}$  to set the alarm clocks.

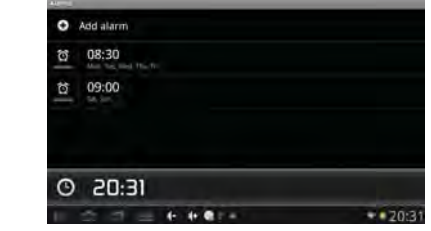

- Tap  $t^{\square}$  to enter the Photo Browser.

 $-Tap$  to enter the Audio Player.

- Tap  $\blacksquare$  to return the Main interface.

- Tap  $\overline{\phantom{a}}$  to adjust the backlight.

**5.5.3 APK Installer** 

Tap the **i**con on the app menu or desktop to open the APK Installer interface, for detail refers to Chapter 4.10.

## **5.5.4 Device Settings**

Tap the  $\Theta$  icon on the app menu or desktop to open the APK Installer interface, you can set wireless and network, sound and backlight, location and safety, application, etc. Slide on the screen to page up/down and view more setting options.

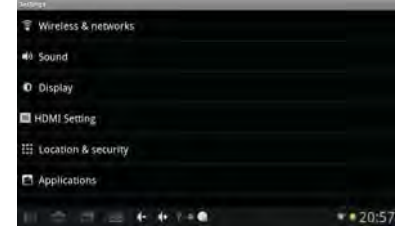

## **Setting icons description:**

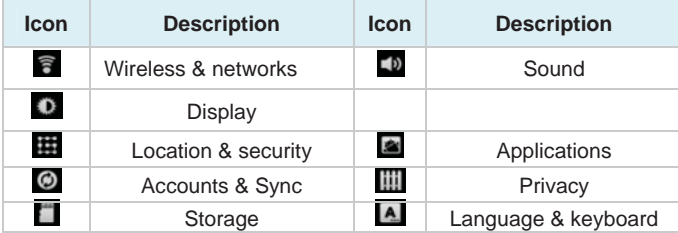

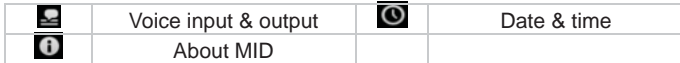

**5.5.4.1 Wireless and network** 

For detail refer to Chapter 4.4 WIFI settings.

### **5.5.4.2 Sound**

Tap "Sound "to enter the relevant settings interface.

### **1) Silent Mode**

Tick the box behind "Silent Mode" to turn off all system sounds except media and alarms.

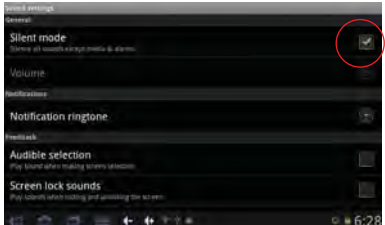

#### **2) Volume**

Tap "Volume" to adjust the volume of Ringtone, Media, Alarm and Notification, and tap "OK" to finish.

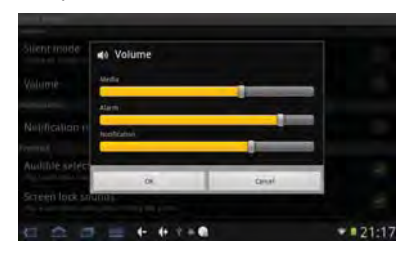

### **3) Notification Ringtone**

Tap "Notification Ringtone" to choose any of the default ringtones, and tap "OK" to finish.

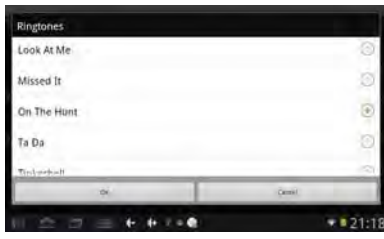

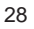

#### **4) Feedback**

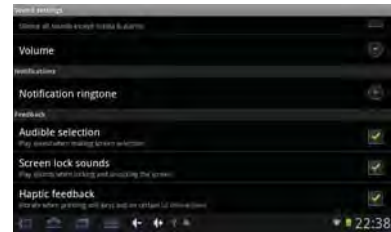

- Audible selection: Select to play sound when making screen selection.

- Screen lock sounds: Select to play sounds when locking and unlocking the screen.

- Haptic feedback: Select to vibrate when pressing soft keys and on certain UI interactions.

#### **5.5.4.3 Display**

Tap "Display "to enter the relevant settings interface.

## **1) Brightness**

Tap "Brightness" and drag **that** to adjust display brightness, tap "OK" to finish setting.

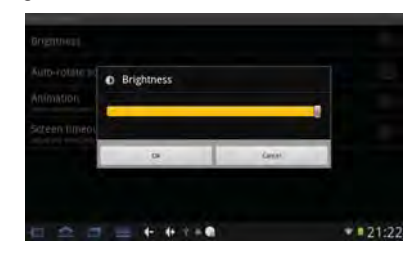

## **2) Auto-rotate screen**

Tick the box behind the "Auto-rotate screen", the display screen will change the direction automatically when it is rotated.

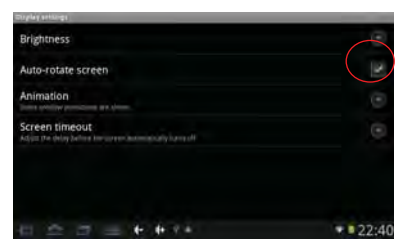

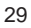

## **3) Animation**

Tap to select display "No animation". "Some animation", "All animation".

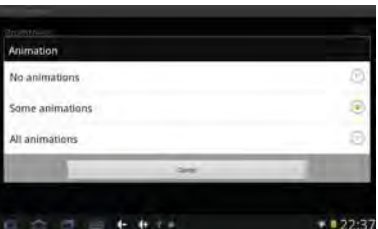

### **4) Screen timeout**

Tap to adjust the delay time before the screen automatically turns off.

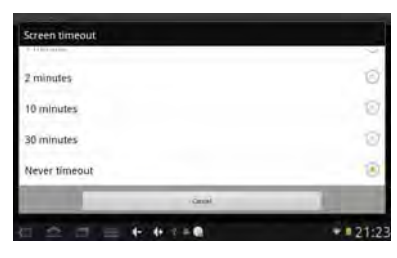

## **5.5.4.5 Location and security setting**

Tap "Location and Security" to enter the relevant settings interface. **1) My Location** 

Tick the box behind the "Use wireless networks", the location will be determined by Wi-Fi and/or mobile networks.

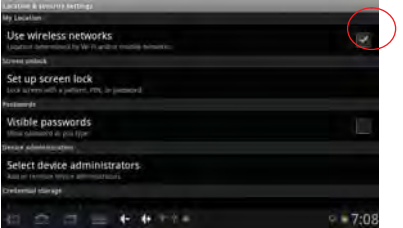

### **2) Screen unlock**

Tap "Set up screen lock" to select screen unlocked with none, a

pattern, or password.

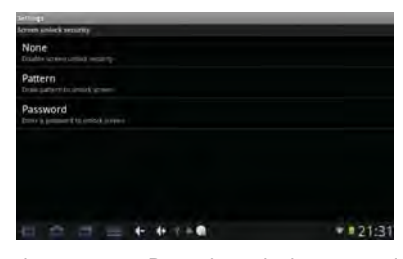

Unlock screen by a pattern: Draw the unlock pattern with a minimum of 4 points, tap  $\boxed{\phantom{a}^{\text{heat}}$  and to compete the setting.

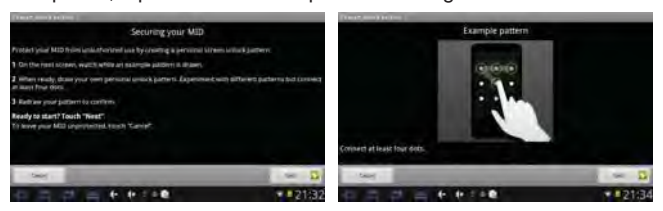

Unlock screen by a password: Input a password with 4 characters, tap "OK" to compete the setting. The device will prompt you to input the correct password when unlocking.

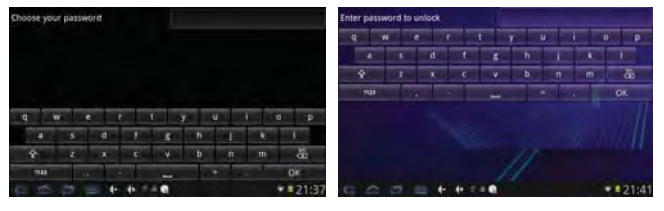

## **3) Visible password**

Tick the box behind the "Visible password", the system will show the all the passwords as you type.

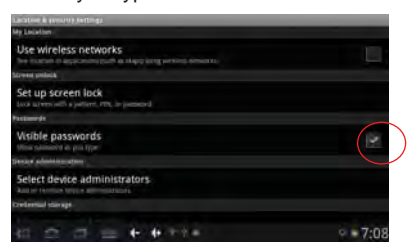

### **5.5.4.6 Application setting**

Tap "Application" to enter the relevant settings interface:

## **1) Unknown sources:**

Tick the box behind the "Unknown sources", the system will allow installation of non-Market applications..

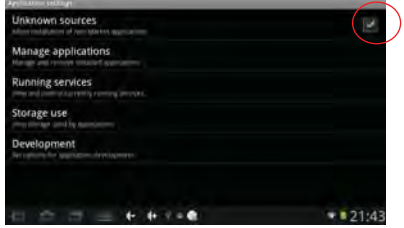

### **2) Manage applications**

Tap "Manage applications" to view and manage Downloaded, All and On Micro sd Card and Running applications.

## **3) Running services**

Tap "Running service" to view and control the running services.

# **4) Storage use**

Tap "Storage use" to view storage used by applications

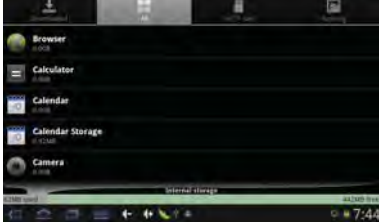

## **4) Development**

Tap to set USB debugging, Stay awake and Allow mock locations.

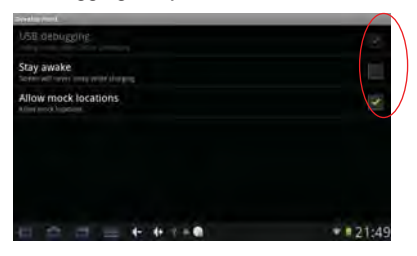

USB debugging: Tick the box behind it to set debug mode when

USB is connected.

Stay awake: Tick the box behind it to set the screen will never sleep while charging.

Allow mock locations: Tick the box behind it to allow mock locations. **5.5.4.7 Accounts and sync** 

You are recommended to use factory defaults in the "Accounts and sync" setting interface, or any change will make some functions not available.

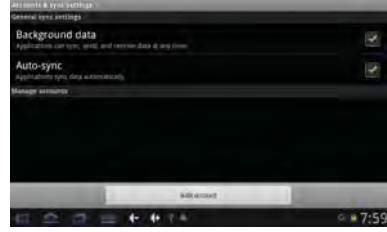

#### **5.5.4.8 Privacy**

Tap "Privacy" to enter into relevant setting interface.

### **1) Backup and restore**

Tick the box behind the "back up my data" to back up application data, Wi-Fi passwords, and other settings to Google servers. Tick the box behind the "Automatic restore", the system will restore backed up settings or other data if it reinstalls an application.

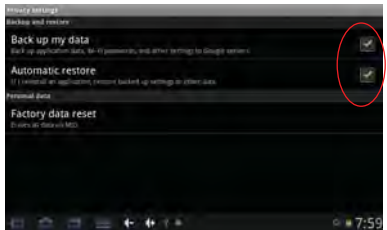

#### **2) Personal data**

Tap "Factory data reset" to erases all data on the device. The factory date reset password is 1954 .

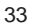

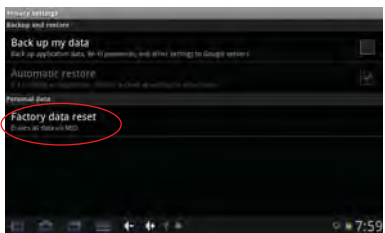

**Note:** Please back up all your data of the internal memory before reset the device, or you will lose all the data.

## **5.5.4.9 Storage**

Tap the "Storage" to check the status of Micro sd card, USB storage, NAND flash and internal storage.

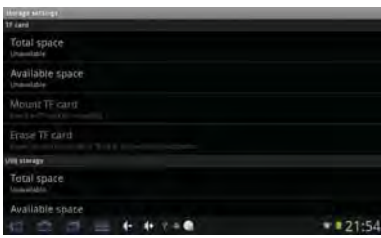

## **5.5.4.10 Language and keyboard**

Tap "Language & Keyboard" to enter the following settings interface:

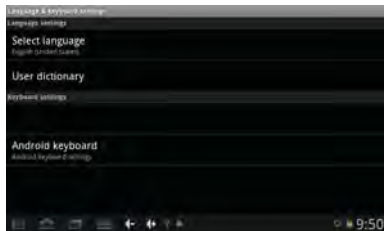

### **1) Language settings**

The device supports multi-languages. You can select an operation interface of different languages according to your needs. Select a language option, tap  $\Box$  to confirm and go back.

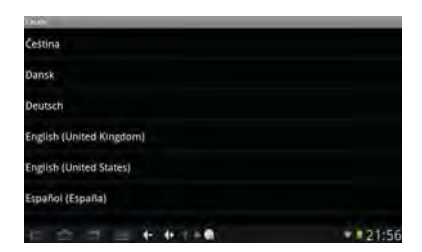

## **2) Keyboard settings**

Tap "Android keyboard" to set up the onscreen keyboard input method.

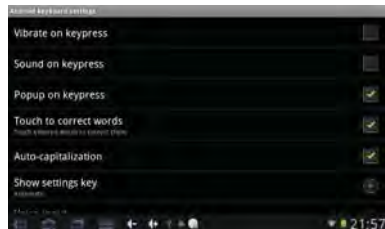

### **5.5.4.11 Voice input and output**

Tap the "Voice input & output" to enter the following settings interface, you can set up the voice recognizer and text-to-speech as you need.

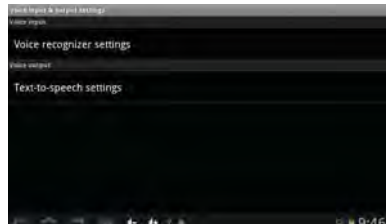

## **5.5.4.12 Date and time setting**

Tap "Date & time" to enter the relevant setting interface:

**1) Automatic** 

Select "Automatic" to set the date and time automatically by using network-provided values.

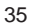

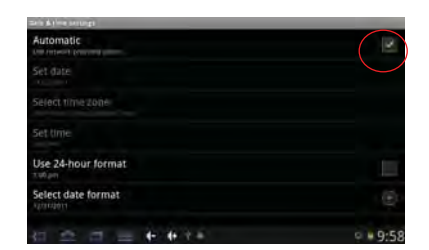

Untick the box behind the "Automatic" to modify the Date, Time Zone & Time by manual.

## **2) Set date**

 $\frac{1}{10}$   $\frac{1}{10}$  to select Day, Month and Year, and tap the icon to finish the setting.

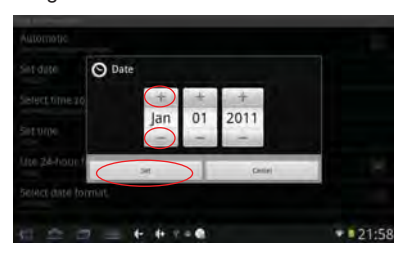

## **3) Select time zone**

Tap to select the time zone that you are in.

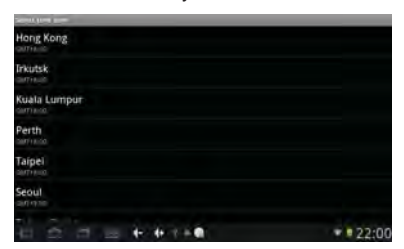

## **4) Set time**

Tap  $+$   $-$  to select hours and minutes, and tap the icon  $\overline{\phantom{a}}$  to finish the setting.

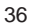

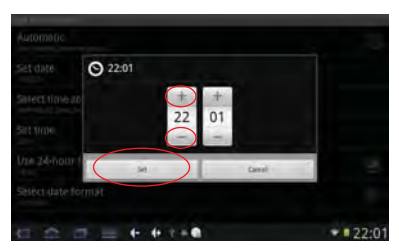

## **4) Use 24-hour format**

Tap to set the system time showed by 24-hour format.

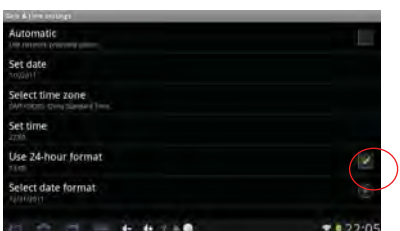

## **5) Select date format**

Tap to select the date format.

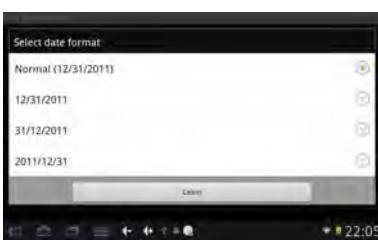

### **5.5.4.13 About MID**

Tap "About MID" to check System updates, Status and Legal information as below:

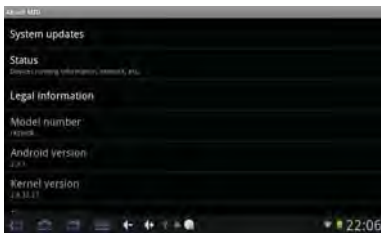

# **5.6 Desktop Function Icon and Setting**

**5.6.1 Desktop Function Icon**  Tap the icon **the studies** on the bottom of the screen to enter into the desktop settings interface shown as below:

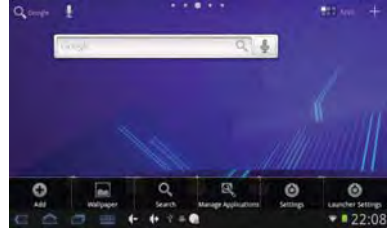

**Shortcut Icons:** 

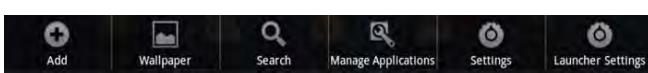

**1) Add:** Tap the icon **th** to inter adding function interface as below, you can add the Shortcuts, Widgets, Folders or Wallpapers to the home screen.

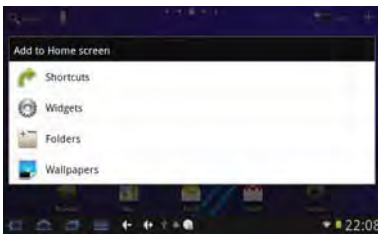

2) Wallpaper: Tap the icon **to** to select the wallpaper from Gallery, Live wallpapers or Wallpaper gallery.

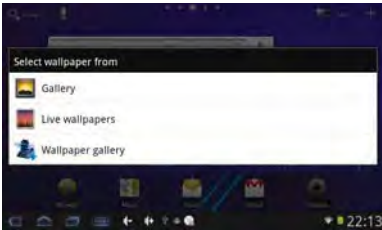

Select the picture and the size as you want,  $\text{tan} \mathbf{r}$  to finish the wallpaper setting.

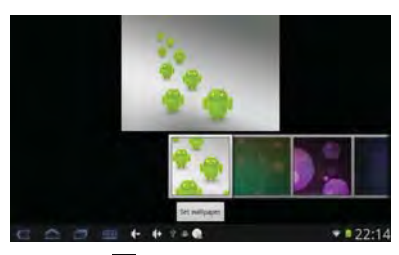

**3) Search:** Tap the icon **Q** to enter the Google Search.

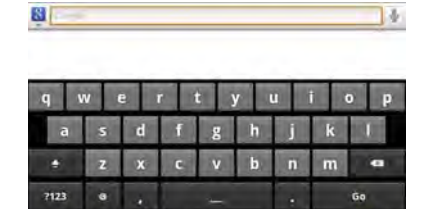

4) Manage Applications: Tap the icon **A** to enter the management interface of the downloaded applications.

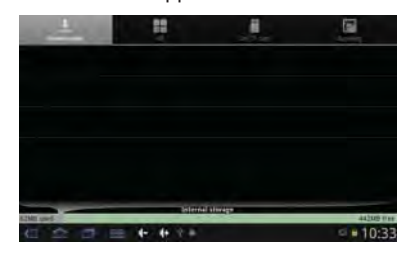

**5) Settings:** Tap the icon  $\bullet$  to enter the system setting interface, for details refer to Chapter 5.5.4.

**6) Launcher Settings: Tap the icon C** to enter the AlmostNexus settings interface as below. You are recommended to use factory defaults in this setting, or any change will make some functions not available.

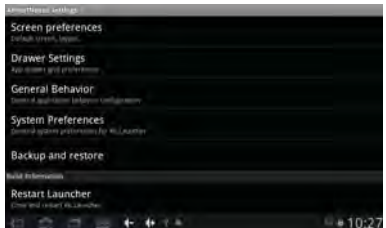

## **5.6.2 Desktop Notification**

Tap the icons  $\frac{1}{2}$  appeared on the bottom of the screen to check the current notification status as below:

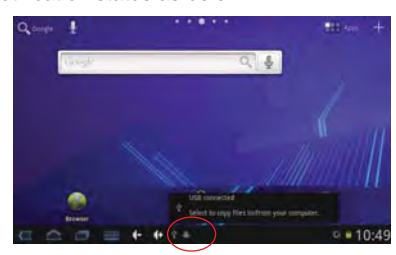

## **5.6.3 Add, Move, or Delete Desktop Icon**

Tap the icon  $\mathbf{H}$  on the desktop to enter the app menu list. Tap and drag the application icon to copy to the current desktop i.e. set the shortcut on the desktop.

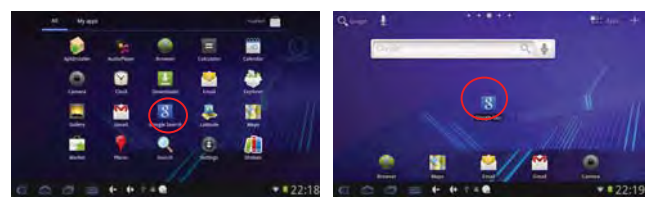

Long tap the application icon on the desktop to enter into the editing mode and you can move the icon and set its location.<br>When you drag the icon to **in**, it turns When you drag the icon to  $\frac{d}{dx}$ , it turns into the delete function, release the icon to delete it.

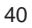

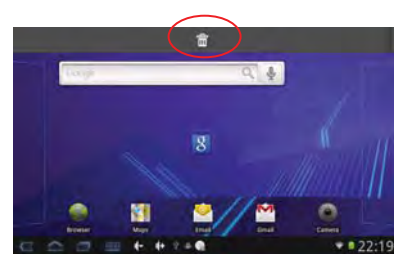

### **6. Firmw are Update**

Press the "Power" button to turn off the device before updating (Note: Press and hold the "Power" button for at least 6 seconds if the device can not be turned on normally).

Insert the Driver CD and copy the file named "RK2918 Android Upgrade Tool" to your computer desktop (Note: The device can not be updated directly from CD),Then Open file "RKBatchTool.exe" in Folder "RK2918 Android Upgrade", click the button  $\mathbb D$  in this current window and choose "update.img" from the popup window, click open, as shown in the picture below:

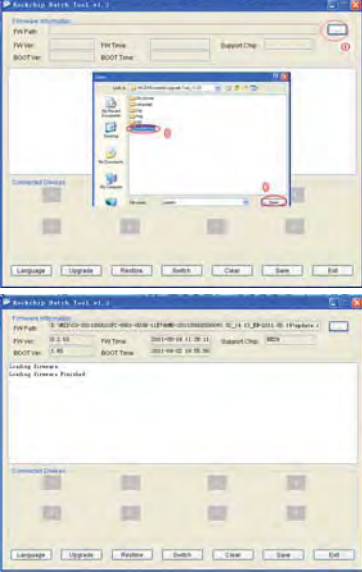

Hold down the MENU button on the device and without releasing it after Device has been turned off; connect the device to the PC by the USB cable supplied with the device.

The "Found New Hardware Wizard" window will pop up on the bottom right corner as shown below. Choose "Install from a list or specific location (Advanced)", and then click "Next" to install the USB driver, see the picture below:

NOTE: The USB port of the PC must be USB2.0, or it cannot be used to update the device.

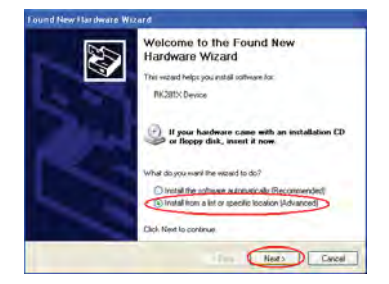

Select "Include this location in the search", and navigate to the following folder "Update Software File" > "291xDriver" > "x86" > "XP" on the CD ROM, then click "OK". The system will detect and install the driver automatically, finally click "Finish", see the pictures as below:

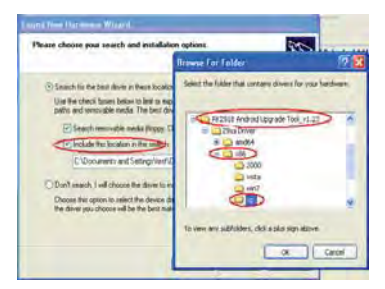

Click "Continue Anyway".

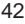

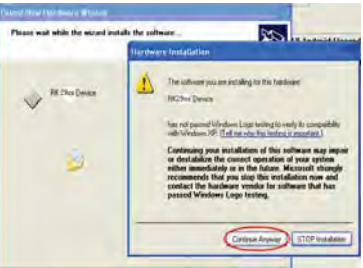

Click "Finish".

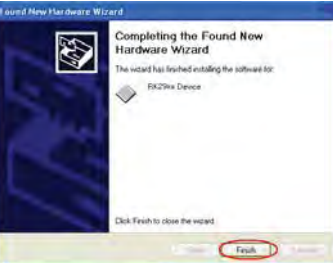

Release the MENU button after icon labeled "1" has turned green, see the picture as below:

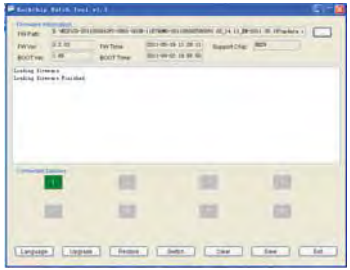

Then click "Upgrade" to start the updating process. During this process lots of information will be shown in the update status box as shown in the image overleaf.

NOTE: While the system is being updated, the device must not be operated in any way.

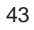

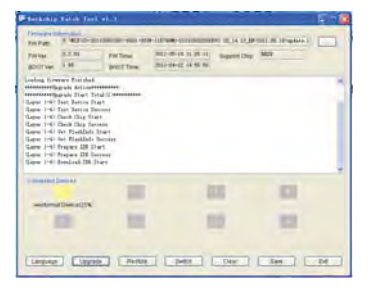

The system has been updated successfully when the "Upgrade Done Success <1> Fail <0>" notice appears in the status bar as shown below, and device will come to the main interface after run system. **NOTE**: Please don't disconnect the USB cable during the updating process because this will cause update failure or possible system failure of the device.

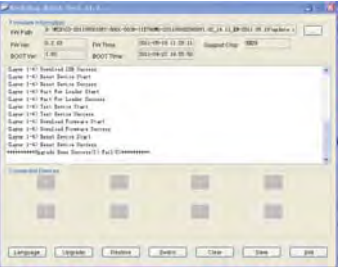

#### **7. Troubleshooting**

**7.1 Device can not connect to Wi-Fi** 

1) Ensure the wireless network is working by testing it using another wireless device.

2) Ensure the device and the wireless router is within the range of the wireless network to be connected too. Walls or other obstructions will reduce the possible distances between wireless devices.

3) Ensure the security password being used is correct.

**7.2 Device doesn't turn on** 

1) You can not turn on the device when the battery charge is below the critical level, please charge the battery.

2) Press the RESET button on the top of the device and check if it is restarting is normally or not.

3) Check if the charger is connected correctly.

#### **7.3 Heat Issues**

When running multiple applications, using the screen on its brightest setting, or when being charged, this device can get quite hot. This is normal and should not cause any inconvenience when in use.

#### **7.4 System has anomalies and doesn't work correctly**

Installing some third-party applications may cause the system not to operate correctly. Press the RESET button and perform a system reset to resolve this issue.

#### **7.5 Cannot set E-mail Account or registration application**

1) Ensure that the MID is connected to a Wi-Fi network and can connect to the Internet.

2) Ensure you E-mail settings have been entered correctly for the account being accessed.

3) Make sure your system time and local time are correct.

#### **7.6 Can not record**

Press the RESET button on the top of the device, then check if the record function works correctly.

#### **7.7 The stand-by time of the device is too short**

1) The duration of the lithium battery varies with environmental temperature changes and the service conditions. If the environment temperature is too low or too high, the duration of the battery will be affected. It is recommended to use this device at normal temperature.

2) Battery life is dependent on usage. High volume, WIFI, and the frequent use may cause the battery to be drained at a higher rate.

### **7.8 No sound via earphone**

1) Please check if the volume setting is 0.

2) Please check if audio file is broken, and try to play another audio file to confirm. If the audio file is broken, it may cause severe noise or static.

#### **7.9 The color distortion of video or picture display**

Press the RESET button on the top of the device to resolve this issue.

#### **7.10 Can not copy files**

1) Please check if the device is connected to the computer correctly.

2) Please check if the memory space is full.

3) Please check if the USB cable is broken.

#### **7.12 Other troubles**

Please follow up the steps as below to fix the other troubles before you return the MID/Tablet PC to us:

1) Press the RESET button on the top of the device, then check if the function works correctly;

2) Upgrade the firmware from the CD and restart the device and then check if the function works correctly.

### **(All information is subject to change without pre-notice.)**

#### FCC STATEMENT

- 1. This device complies with Part 15 of the FCC Rules. Operation is subject to the following two conditions:
- (1) This device may not cause harmful interference, and
- (2) This device must accept any interference received, including interference that may cause undesired operation.
- 2. Changes or modifications not expressly approved by the party responsible for compliance could void the user's authority to operate the equipment.

NOTE: This equipment has been tested and found to comply with the limits for a Class B digital device, pursuant to Part 15 of the FCC Rules. These limits are designed to provide reasonable protection against harmful interference in a residential installation. This equipment generates, uses and can radiate radio

frequency energy and, if not installed and used in accordance with the

instructions, may cause harmful interference to radio communications. However, there is no guarantee that interference will not occur in a particular installation. If this equipment does cause harmful interference to radio or television reception, which can be determined by turning the equipment off and on, the user is

encouraged to try to correct the interferenceby one or more of the following measures:

-- Reorient or relocate the receiving antenna.

- -- Increase the separation between the equipment and receiver.
- -- Connect the equipment into an outlet on a circuit different
- from that to which the receiver is connected.
- -- Consult the dealer or an experienced radio/TV technician for help.

FCC Radiation Exposure Statement:

The device has been evaluated to meet general RF exposure requirement. The device can be used in portable exposure condition without RF striction.